# **Optimering av processflöde vid Räddningstjänsts videofilmning med drönare**

Processbeskrivning för drönaranvändare och SGI:s TIB-personal

Det här dokumentet beskriver hur videodata från en DJI UAS tas om hand (videodata processas till en ortomosaik och DSM Digital Surface Model) och skickas till SGI på automatisk väg för en geoteknisk bedömning. Detta dokument är avsett att användas som ett stöd under den operativa insatsen av Räddningstjänst/SGI:s TiB. För en mer detaljerad beskrivning av hur systemet fungerar hänvisas till processbeskrivningen på systemnivå (Diarienummer 1903-0220, bilaga 2).

Drönarmodeller som stöds: DJI Phantom3, Phantom4, MavicPro, Mavic2Pro, Mavic3Thermal och troligen Enterprise.

(anmäl till [geodata@sgi.se](mailto:geodata@sgi.se) om er drönarmodell inte finns med i listan).

/matobe/SGI/2023-11-23

## **1 Före räddningsinsatsen**

#### **1.1 Utrustning**

Det som behövs för att ladda upp videofiler på SGI:s beräkningsserver är:

- en DJI **drönare** med videoinspelningsmöjlighet och minneskort
- en **mobil** eller **surfplatta** för att använda **DJI GO 4** appen
- en dator med minneskortsläsare, alternativt en minneskortläsare till mobil eller surfplatta
- internetuppkoppling till datorn/mobilen/surfplattan

#### **1.2 Installation av FTP program**

För att kunna ladda upp en videofil till SGI:s server krävs ett program för att ladda upp filer över **FTP** (File Transfer Protocol). Nedan finns instruktioner för installation av ett program som heter **FileZilla** på en **Windows PC**. *Det går även bra att bra att ladda upp filer till FTP-servern direkt från surfplatta eller mobil (efter att ha tankat ned filer från minneskortet i drönaren direkt via DJI GO 4 eller via en minneskortläsare). Lämpliga applikationer för FTP-uppladdning är t.ex. AndFTP till Android eller FTPManager till iOS.*

- **FileZilla på PC**: Gå in på hemsidan<https://filezilla-project.org/>
- Tryck på Download FileZilla Client och ladda ner programvaran för ditt operativsystem, välj standardversionen.
- Starta installationen genom att klicka på den nedladdade filen och följ sedan instruktionerna.

## **2 Under räddningsinsatsen**

### **2.1 Innan flygning**

- 1. Starta DJI GO 4 applikationen och koppla upp den till drönaren
- 2. När drönaren är uppkopplad, gå in under **inställningar för videoinspelning** (*se Figur 1a*)
- 3. I **videoinställningar**, klicka på **kugghjulet** (se *pil 1 i Figur 1b*), här ska "**Video Caption**" **vara aktiverad** (*se pil 2 Figur 1b*). Denna inställning kommer göra att bl.a. GPS-data sparas för din video. Om din drönarmodell är en DJI Phantom 3 eller äldre kommer informationen finnas i en separat fil med en ".**srt**" ändelse, annars kommer den vara inbäddad i video-filen.

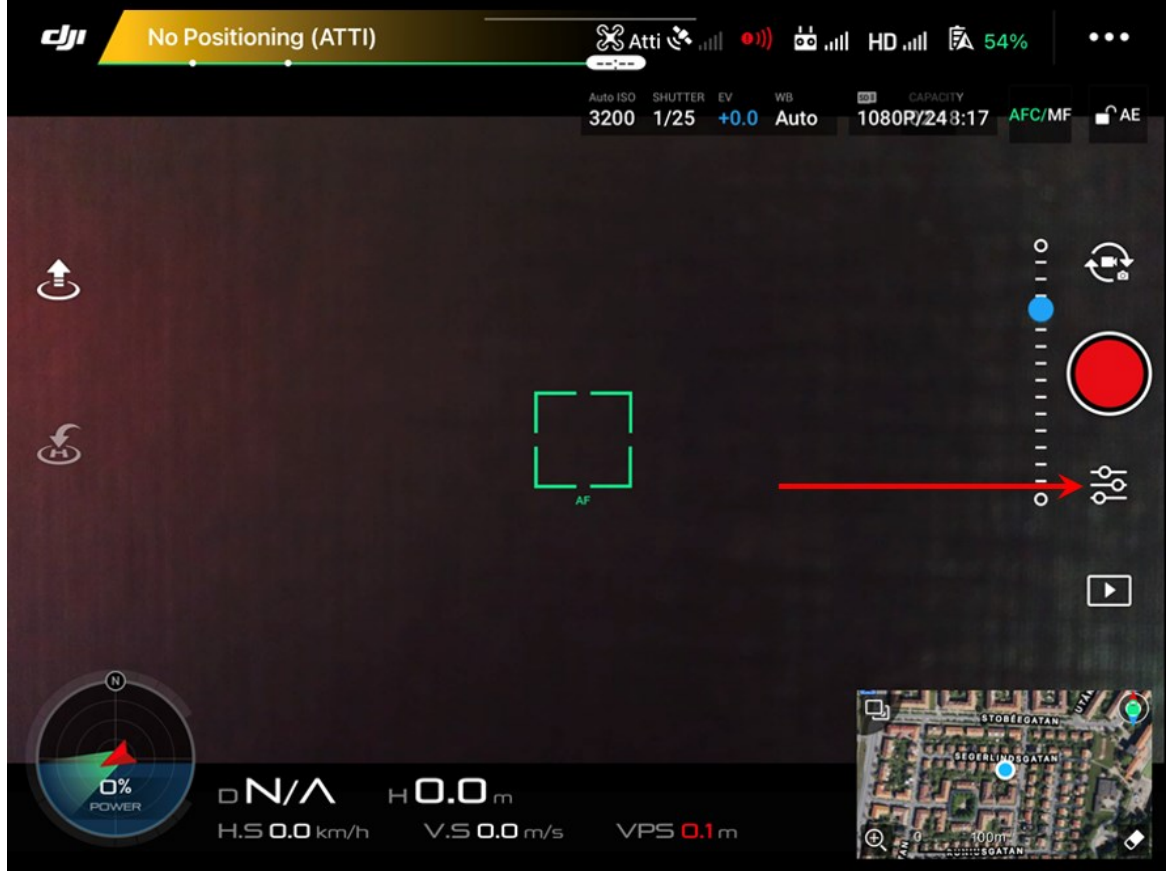

*Figur 1a) Startskärmen i DJI GO*

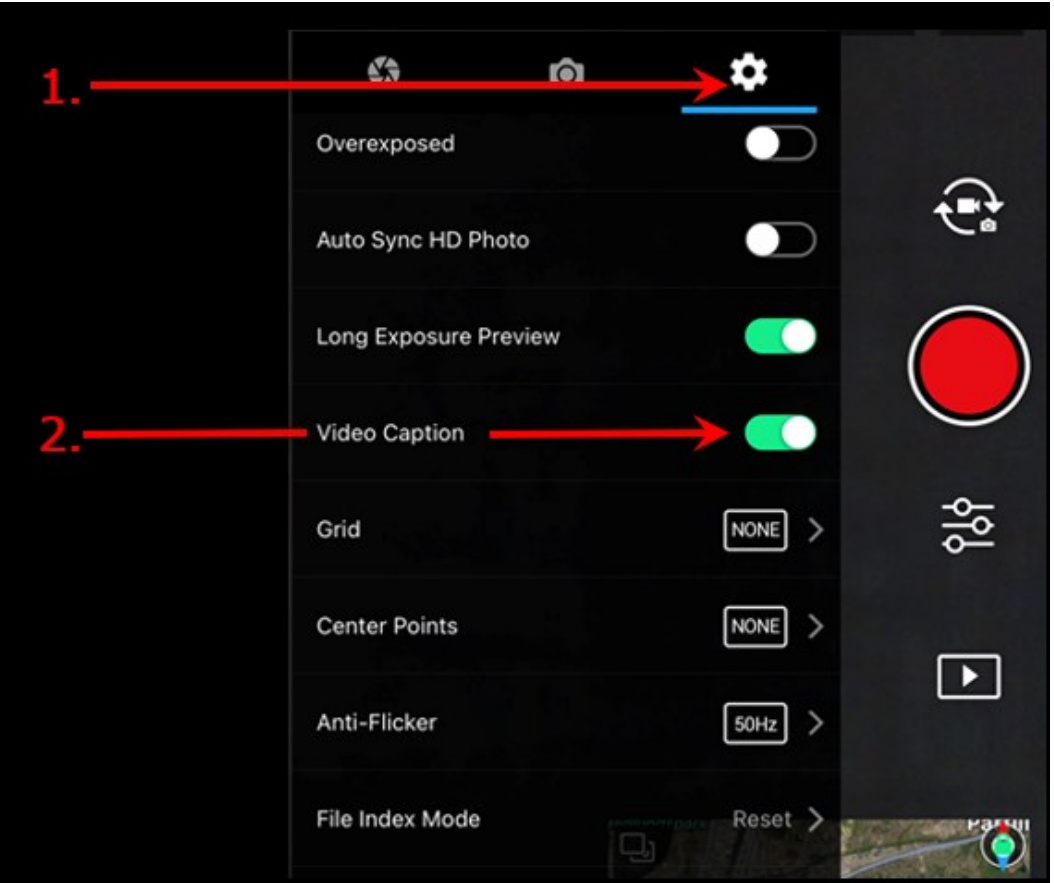

*Figur 1b) Videoinställningar i DJI GO*

4. Ställ in **videoupplösning** på förslagsvis **1080p** = 1920x1080. Använd helst inte 4K eller 2.7K, då blir processeringstiden av ortomosaik och DSM för lång (flera timmar), även om både högre och lägre inställd upplösning kommer att fungera. *Men om processeringstiden inte är kritisk (avgörs i samråd med TiB), så uppnås bättre noggrannare/resultat med högre upplösning. Övriga parametrar som förbättrar noggrannheten i ortomosaik och DSM är längre flygtid och lägre hastighet vid flygningen.*

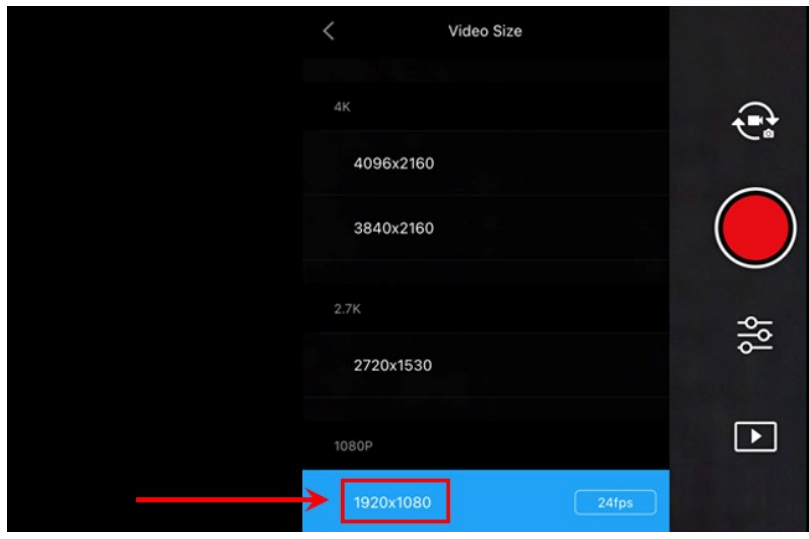

*Figur 1c) Videoupplösning*

#### **2.2 Under flygning**

Flyg över området som ska undersökas och starta videoinspelningen med den vanliga "RECORD"-knappen, försök att täcka in hela området så noga som möjligt:

- Låt kameran titta rakt **neråt** (vinkelrätt mot horisontalplanet: **gimbal -90 grader**) när drönaren filmar för att generera så kallade **lodbilder**.
- Börja filma först när drönaren är i **luften** över området som ska undersökas, stäng av videoinspelningen när drönaren fortfarande är över området (filma alltså inte start och landning).
- Det är bättre att flyga på lägre höjd och filma längre tid, än att flyga på hög höjd och försöka få med sig större yta på kort tid.
- Försök att inte flyga för snabbt, ca 5-10 m/s är lagom.

#### **2.3 Efter flygning**

- 1. Plocka ut **minneskortet** ur drönaren efter landning.
- 2. Stoppa in minneskortet i en **minneskortsläsare** på en dator eller mobil/surfplatta.
- 3. Starta det **FTP-program** du har installerat (se avsnittet "Före räddningstjänstinsatsen")
- 4. Kontakta [geodata@sgi.se](mailto:geodata@sgi.se) för att erhålla **ftp host** samt **användare** & **lösenord**. I **Figur 3** illustreras hur det ser ut i FileZilla.
- 5. Leta upp den **videofil** (typiskt mov eller mp4) du vill ladda upp och dra över den till servern (**se Figur 4**). Mappar kommer att skapas automatiskt när filen har laddats upp. Om det finns en ".**srt**" fil som tillhör videofilen ladda även upp denna - den kommer heta likadant som videofilen bortsett från ändelsen och den kommer ligga bredvid videofilen.
- 6. Om uppladdningen lyckades kommer videofilen att automatiskt börja processas till **ortomosaik** och **DSM Digital Surface Model** (se exempel under kapitel 3). Ett mail kommer nu automatiskt att skickas till [tib@sgi.se](mailto:tib@sgi.se) och till [geodata@sgi.se](mailto:geodata@sgi.se) (SGI:s Geodata-enhet) vilket talar om att uppladdning ägt rum. När processeringen till ortomosaik och DSM är klar skickas ett motsvarande mail.
- 7. Även om ett automatisk mail skickas till SGI:s TiB och Geodata-enhet, så skall räddningsledare meddela **SGI:s TiB** att data har förts över till SGI:s server. *Om filmning utförs i övningsändamål - ta kontakt med SGI's Geodata-enhet [geodata@sgi.se](mailto:geodata@sgi.se)*.
- *8. TiB SGI ritar ev. ut bedömd skredutbredning, säkra zoner, justering av avspärrning med datum och detta läggs upp i RTJ FÄLT samt i GEOSTAB <https://gis.sgi.se/rtj/>*

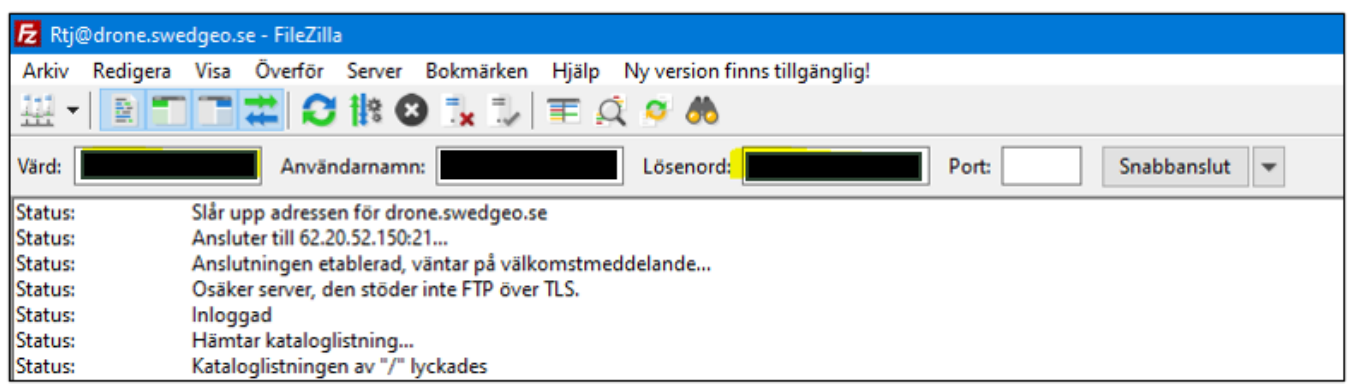

*Figur 3) Inloggningsuppgifter till FTPn och hur de anges i FileZilla*

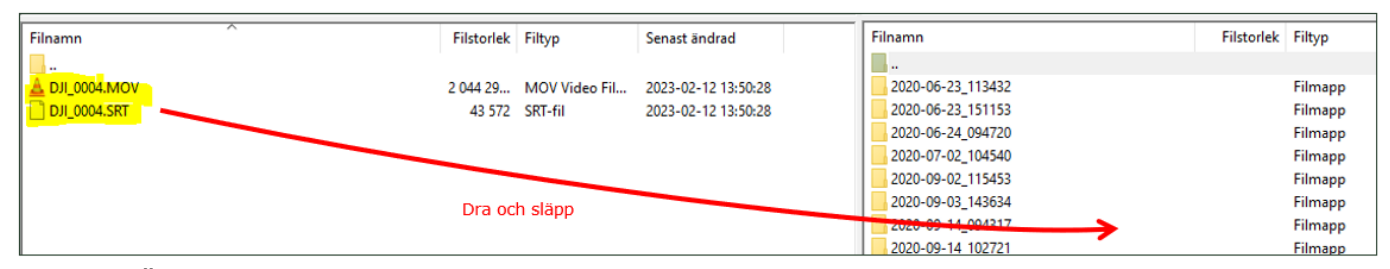

*Figur 4) Överföring av filer från den lokala datorn till servern*

# **3 Efter räddningsinsatsen**

Efter avslutad räddningsinsats hålls **erfarenhetsåterföringsmöten** mellan RTJ Räddningsledare och SGI:s TiB och SGI:s GEODATA-enhet.

- vad fungerade bra?
- vad fungerade inte alls?
- Förbättringsförslag?
- (en handlingsplan tas fram för åtgärder).

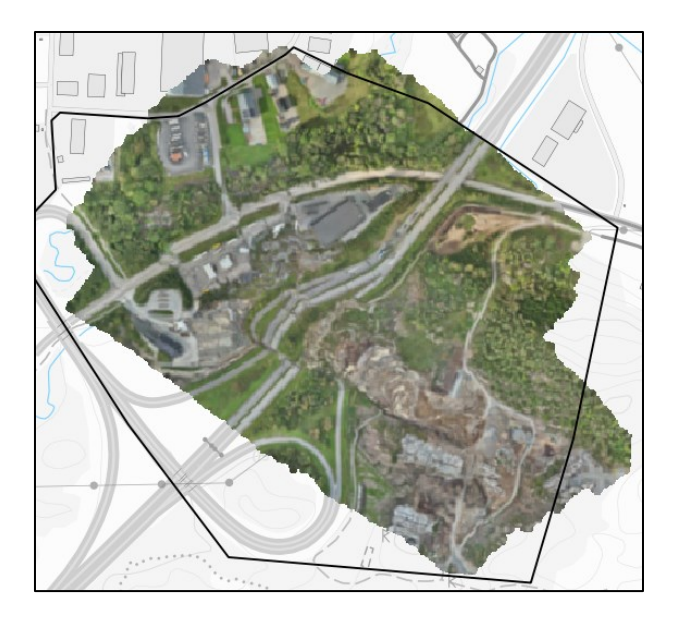

#### **Exempel på ortomosaik och DSM (E6 skred Stenungsund 230924)**

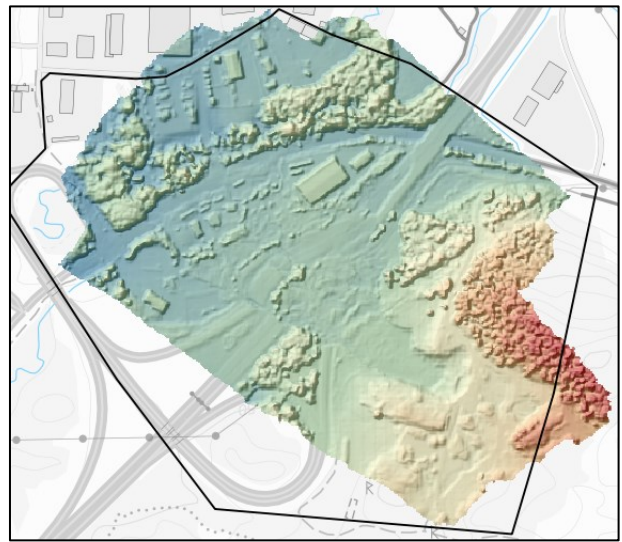